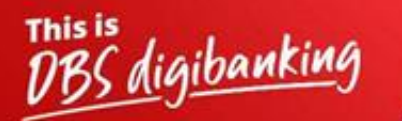

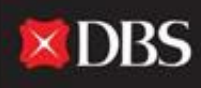

Live more,<br>Bank less

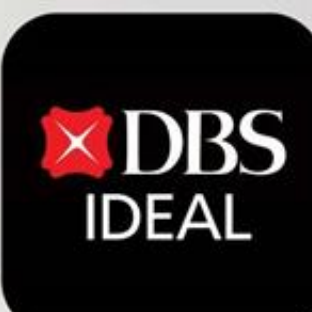

# DBS IDEAL- Accounts Module

Q DBS IDEAL

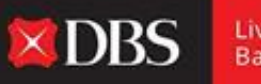

Live more **Bank less** 

**DBS IDEAL** through its Accounts tab provides a detailed insight into a corporation's Balances, Fixed Deposits, Loans and Cheque Status across accounts. A User can further do a account level deep dive and check on transactions for particular months or a custom period as per their requirement.

**Step 1 -** The user enters the required information for logging onto IDEAL.

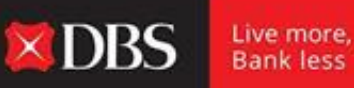

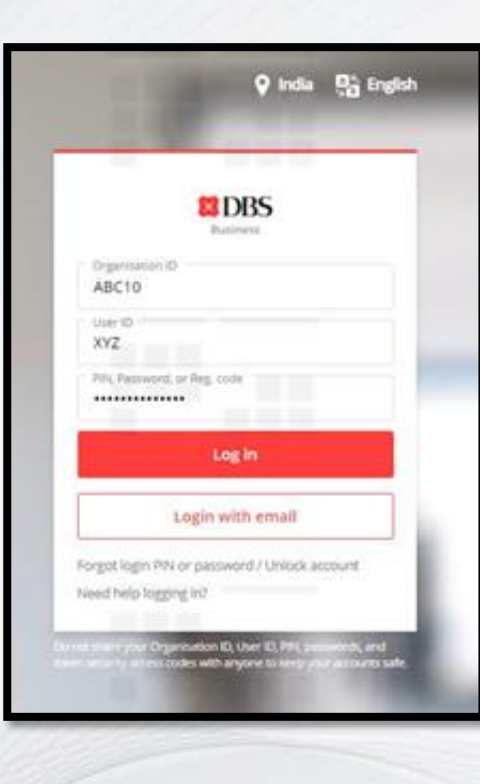

Reaching Accounts Tab post-login

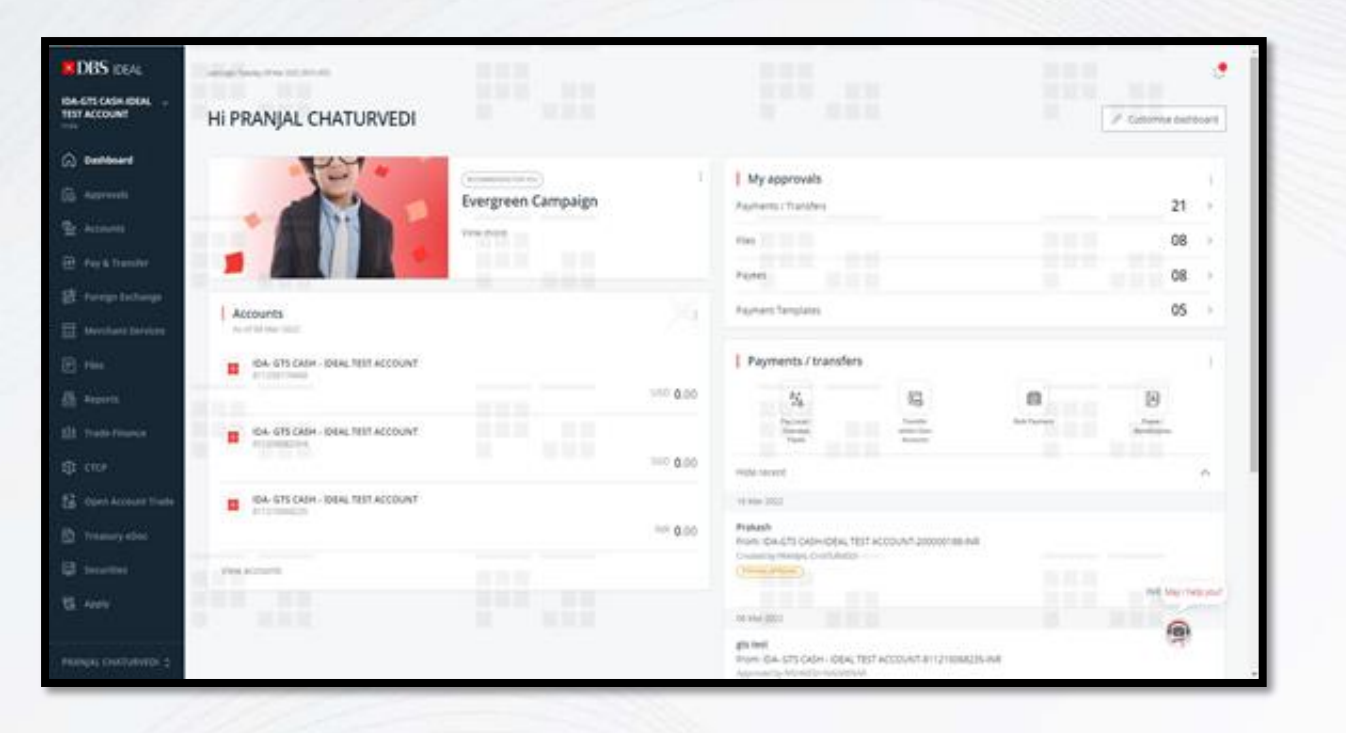

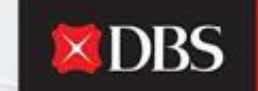

Live more, **Bank less** 

**Step 2 -** The user lands on the IDEAL dashboard, where he can see multiple accounts & transaction related information.

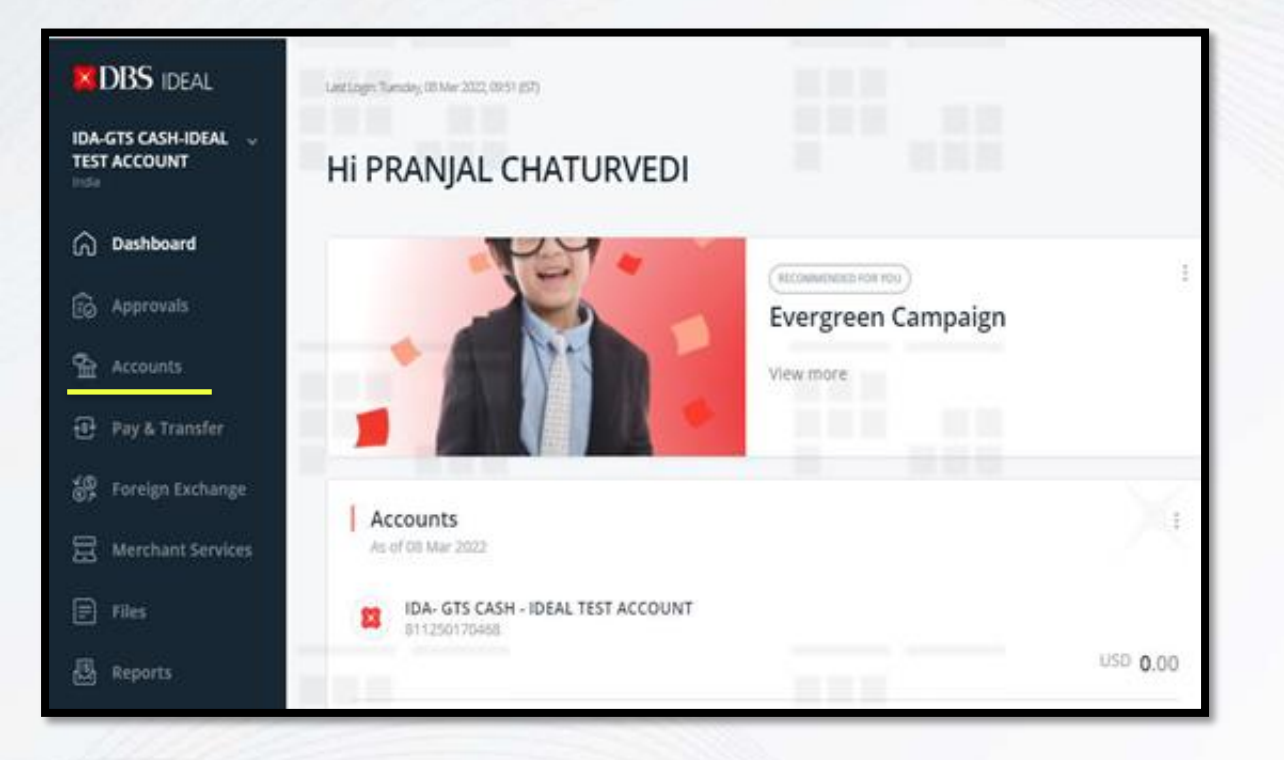

**Step 3 -** On the left-hand side bar, the user can see and access the Accounts module.

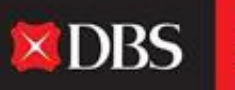

Live more, **Bank less** 

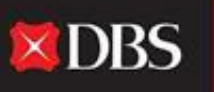

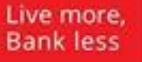

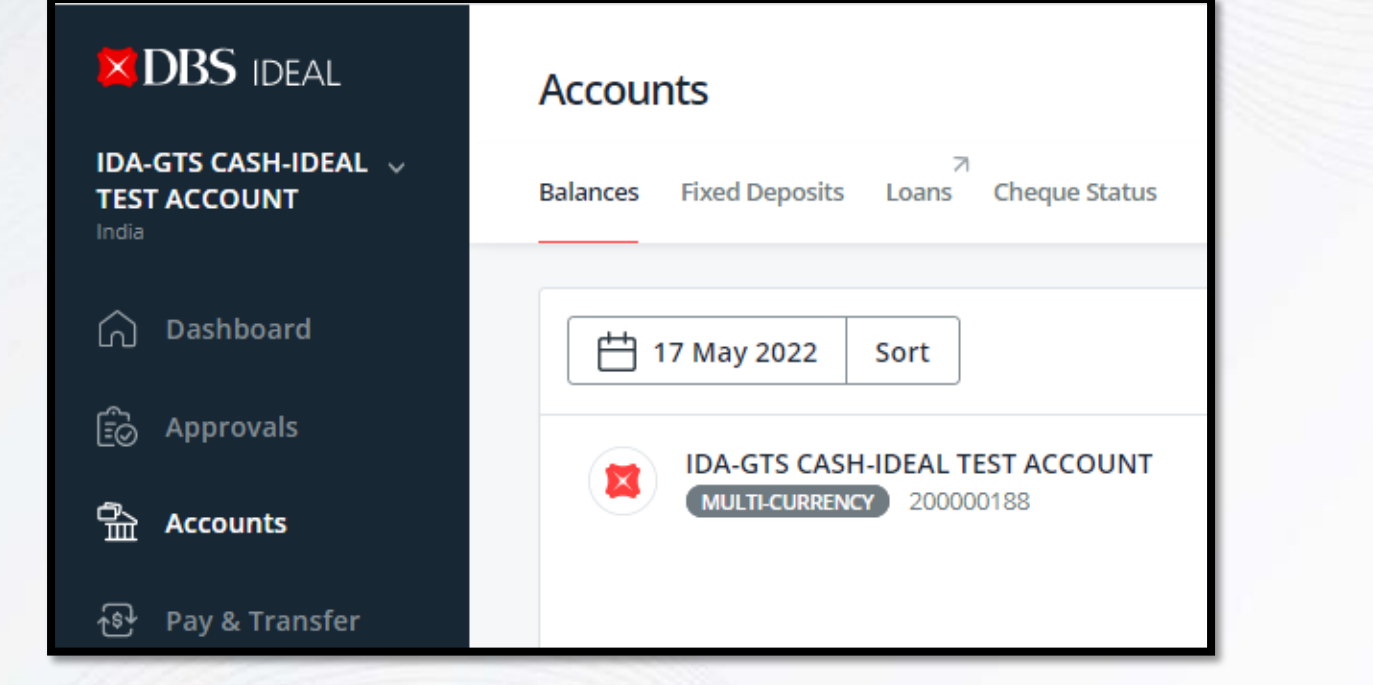

**Step 4 -** Post clicking on Accounts in step 3, the user is redirected to the above options. Here the user can select between Balances, Fixed Deposits, Loans (Provided LNOS entitlement is given) and Cheque Status.

#### **Step-by-Step Guide on Balances**

Post clicking on Balances, the user can see the available balance for each account. For Multi-Currency Accounts, the balance would be shown separately for each currency.

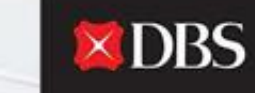

Live more, **Bank less** 

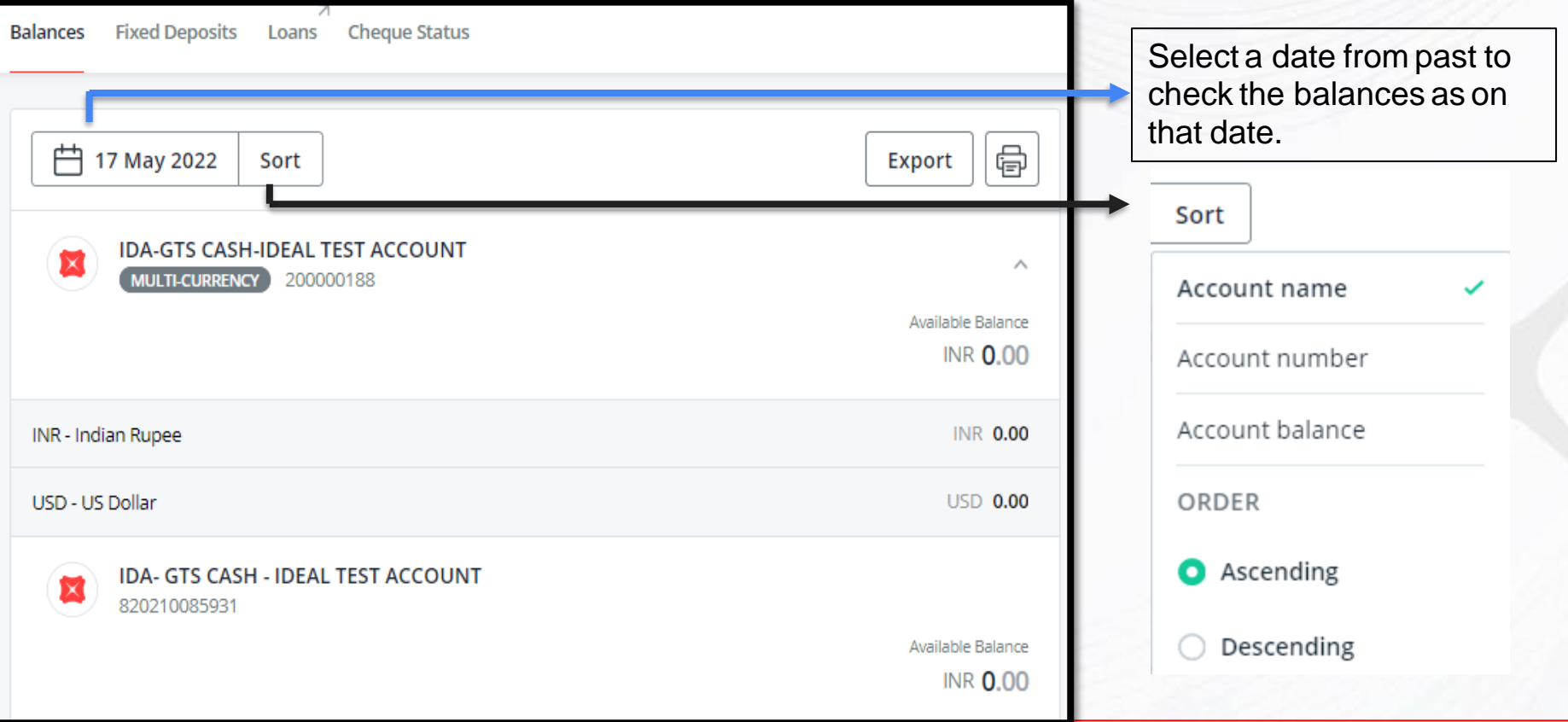

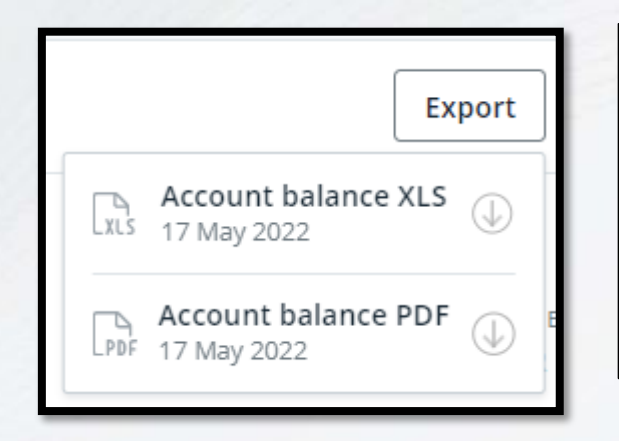

As seen in the image on the previous slide, apart from the option to change dates or to sort accounts basis requirement. A user can also export the balance information in an XLS or PDF format or print the page by clicking on the printer image.

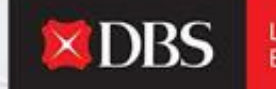

Live more **Bankless** 

In order to see all transactions conducted via an account, the user can click on the same to be redirected to a new page.

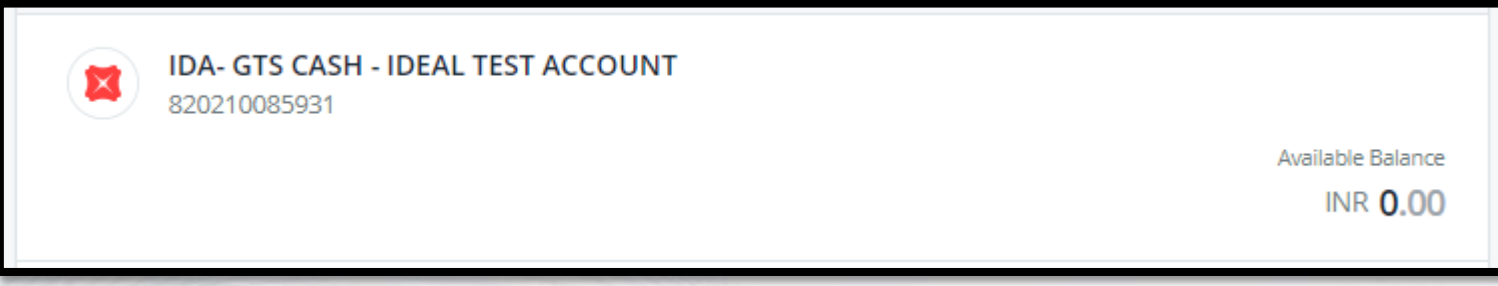

For example, in order to access transactional information or to manage alerts etc for the above account, the user can click on the account directly.

Post clicking on the account number, the user would be directed to the below page.

**×DBS** 

Live more, **Bank less** 

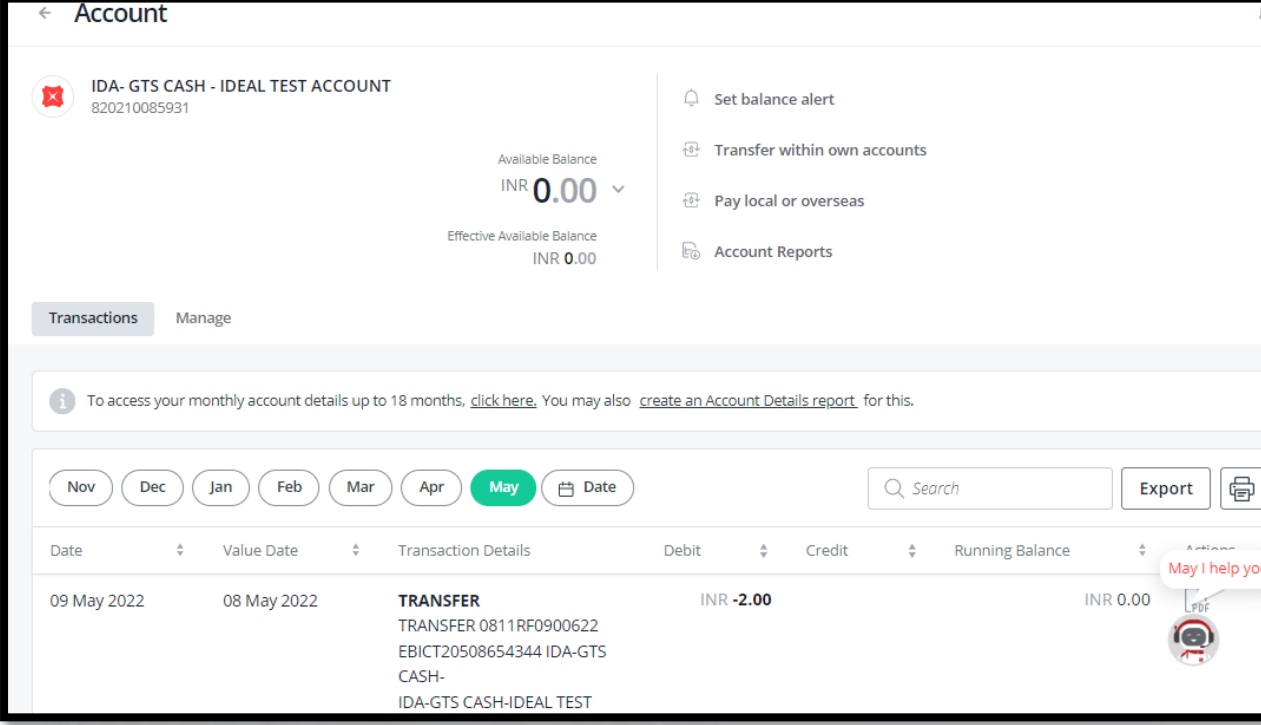

The user can click on the desired month or select a date range to see transactions from the selected period.

On the same page, the user can also access monthly account details for up to 18 months and/or create an account details report.

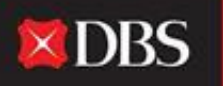

Live more. **Bank less** 

To access your monthly account details up to 18 months, click here. You may also create an Account Details report for this.

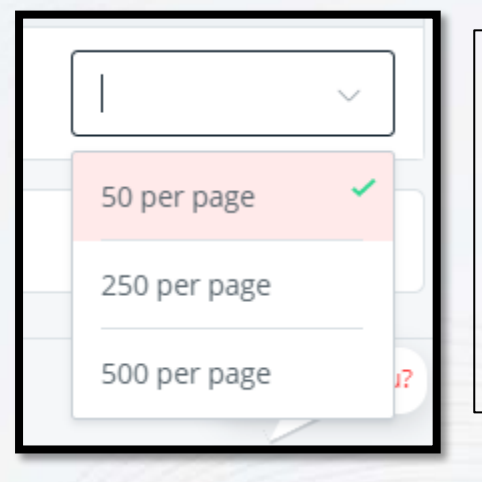

The number of transactions visible per page can also be changed at the bottom of the page.

| 骨 **Export** 

The Transactions details can also be exported in XLS or PDF format and the same also be printed by clicking on the printing icon.

#### **Account**  $\leftarrow$

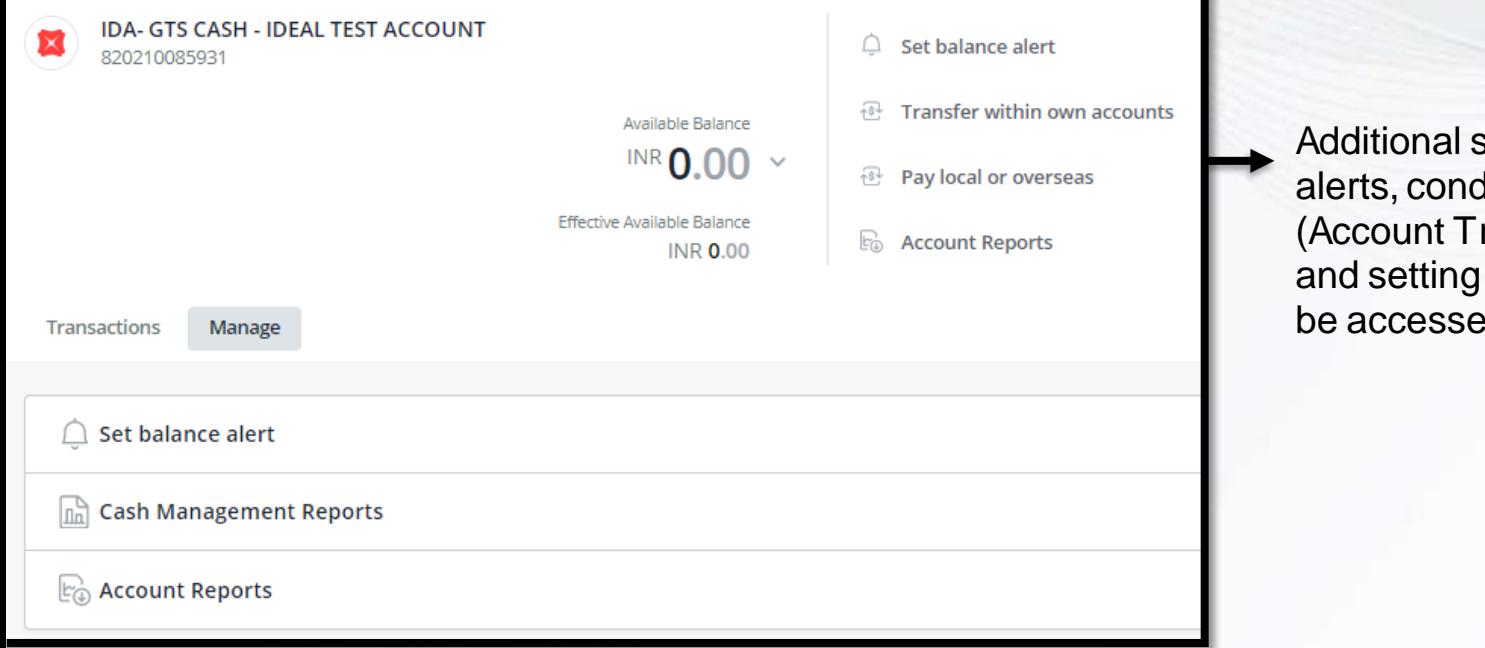

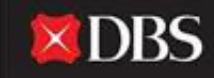

Live more, **Bank less** 

shortcuts for setting up ducting payments ransfer/Local/Overseas) up account reports can ed here.

To set up balance alerts or to schedule Cash Management/Account Reports, the user can click on manage and proceed with the same.

## **Step-by-Step Guide on Fixed Deposits\***

Post clicking on Fixed Deposits, the user can access information on Active or Matured Fixed Deposits with the bank.

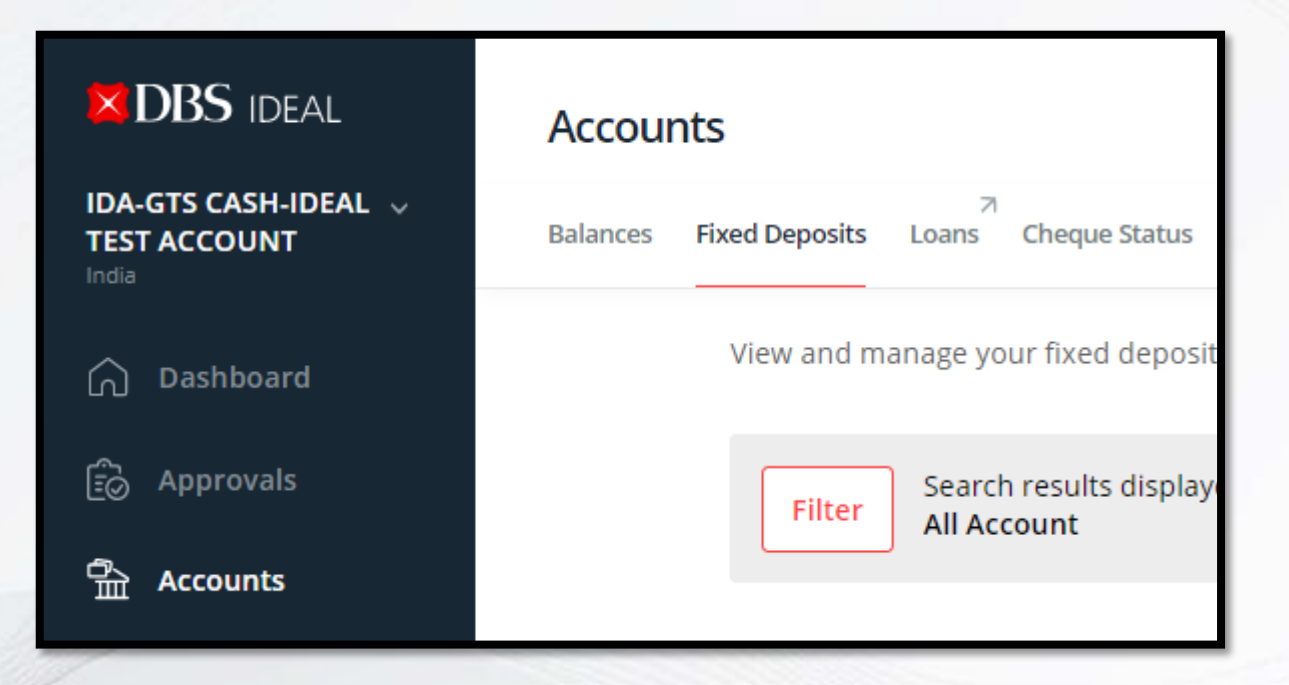

#### \*Required entitlements need to be given for this to be visible.

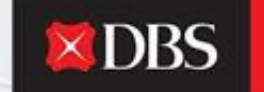

Live more **Bankless** 

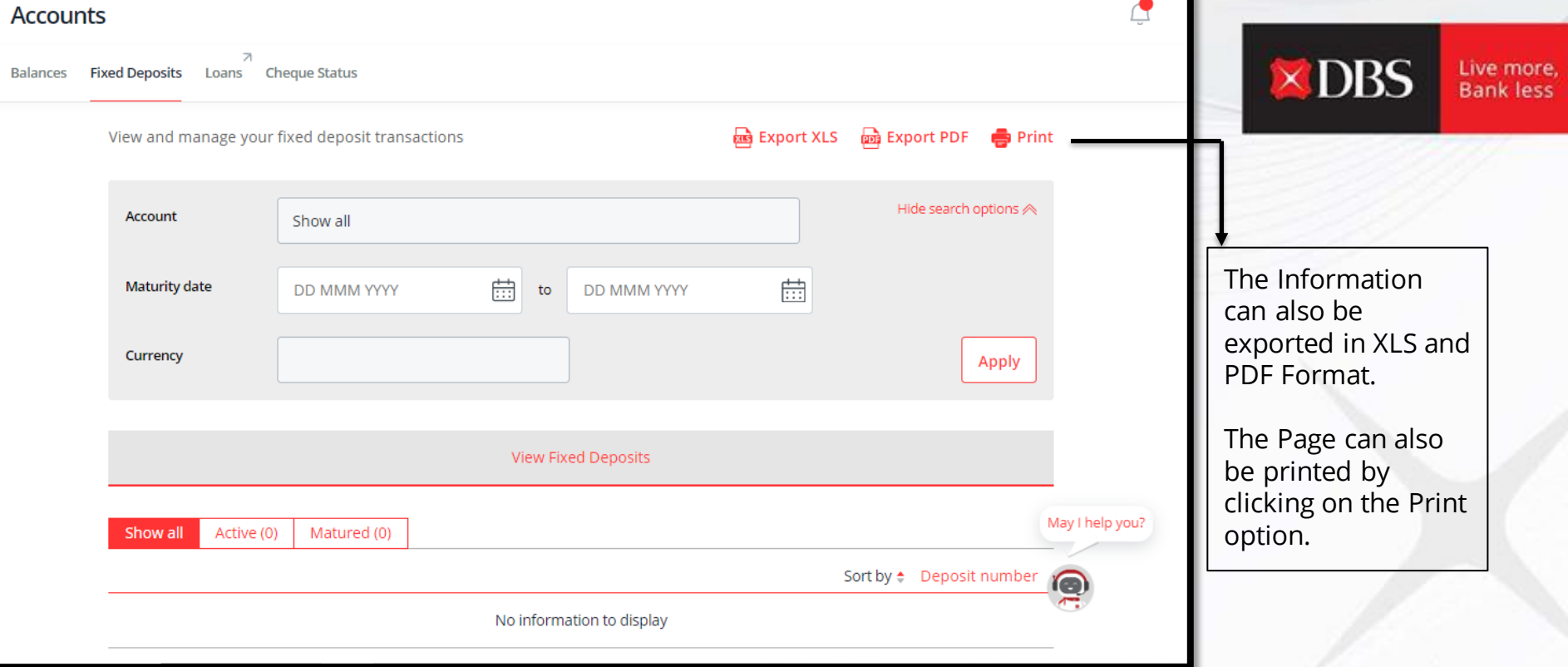

The user can view all Fixed Deposits or can select only Active or Matured ones. Also the FD's can be filtered basis Account, Maturity Date or Currency.

## **Step-by-Step Guide on Cheque Status**

Post clicking on Cheque Status, the user can access information on all Issued, Expired, Presented, Returned/Stopped cheques.

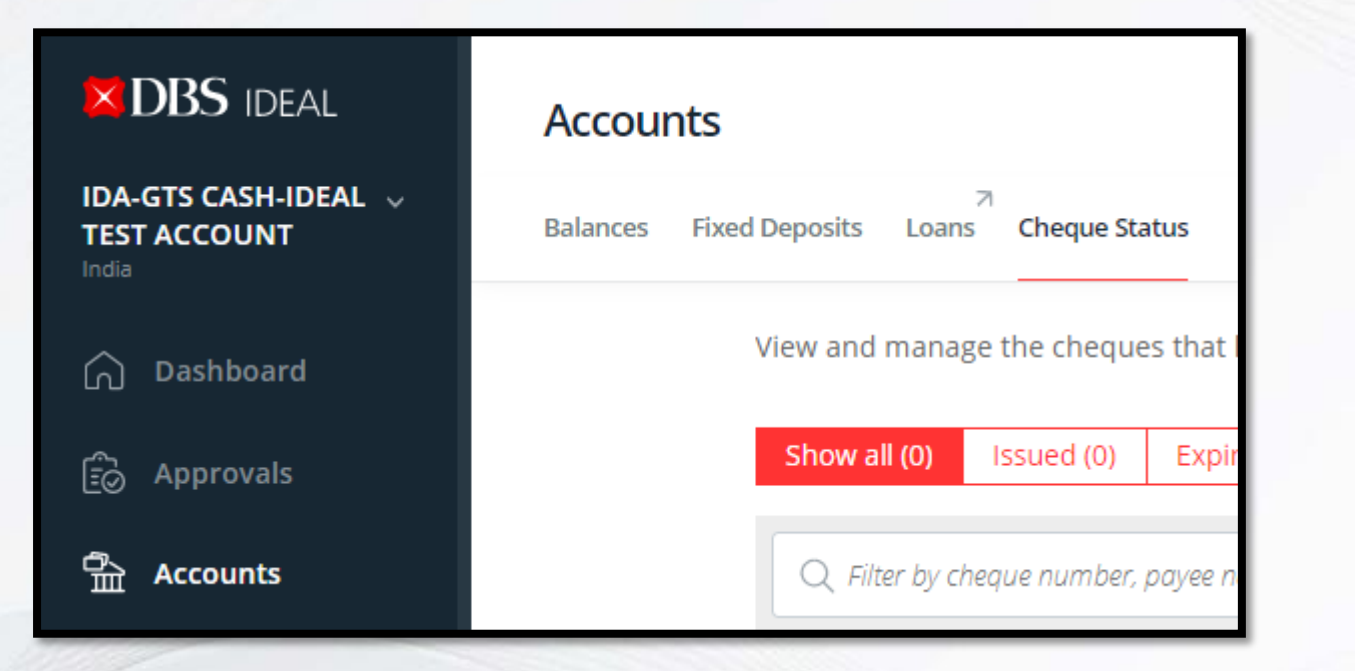

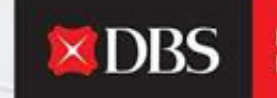

Live more, **Bank less** 

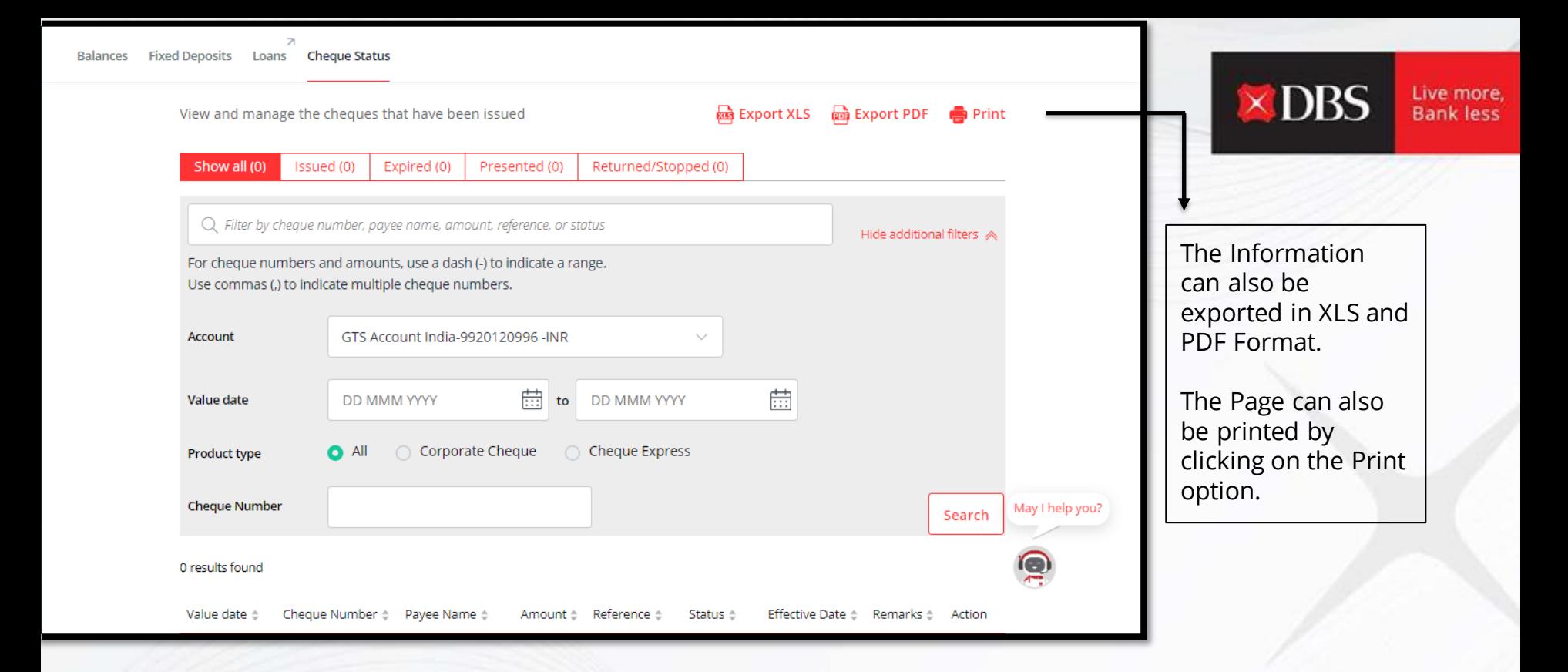

The user can view information on all Cheques across statuses.

Information can be filtered basis Account (Used for Issuance), Value Date, Product Type and Cheque number.

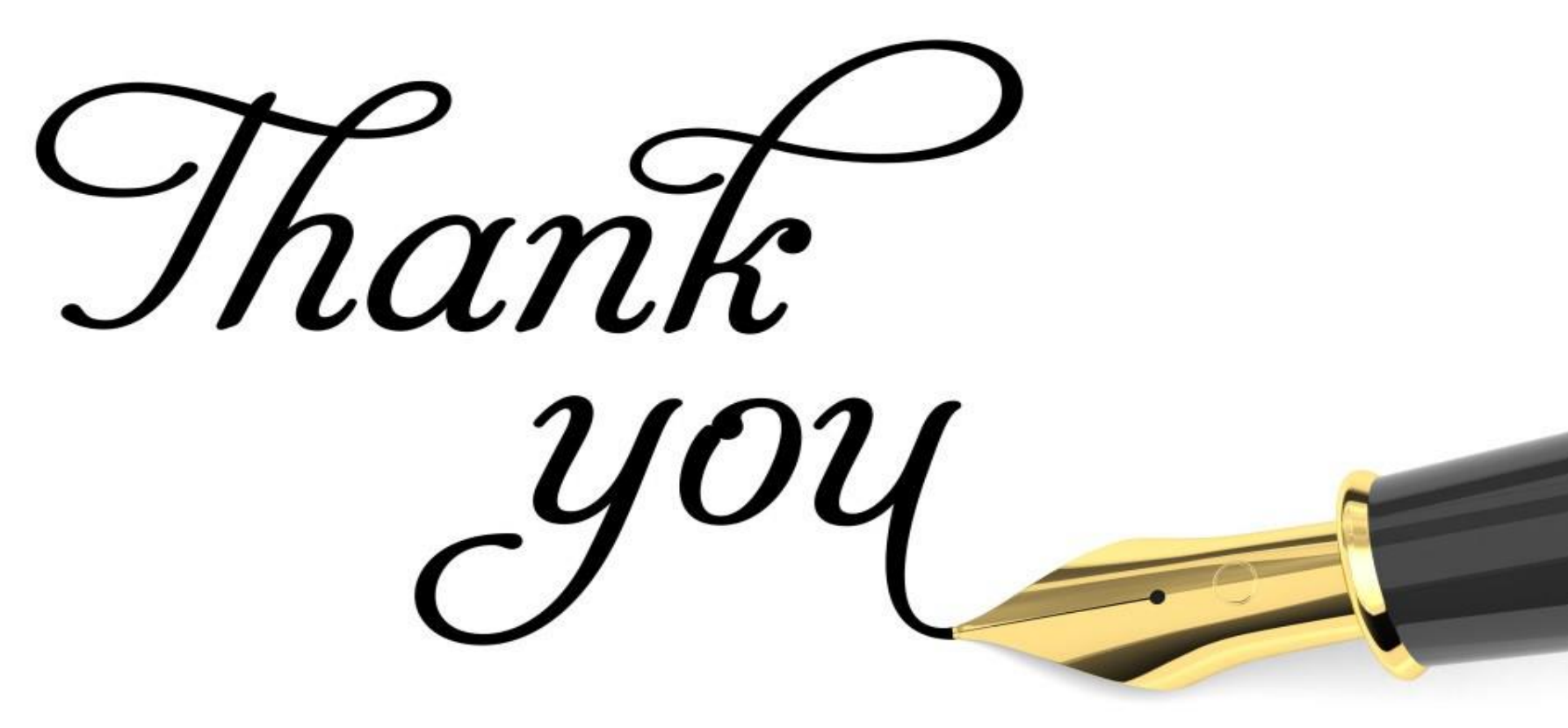